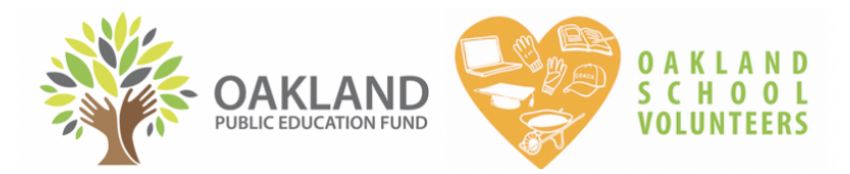

# **HOW TO ACCESS VOLUNTEER CLEARANCE RECORDS ONLINE**

# **1) LOG IN**

#### **SET UP:**

- You will receive an invitation to log on to salesforce.com via email from the Oakland Public Education Fund. If you need an invitation to log in, please email [osv@oaklandedfund.org](mailto:osv@oaklandedfund.org).
- Each school will receive only one log in. You are welcome to share the username and password with other members of your staff who may need to access volunteer records. Please keep careful track of your username and password.

**URL: <https://oaklandedfund.force.com/OaklandEdFundPartners>**

Visit our Webpage for [Educators](https://www.oaklandedfund.org/programs/volunteer/for-schools/) anytime to access clearance records for your school site. The URL above is stored towards the bottom of the page under "Access Volunteer Clearance Records". Records update live every day to have the most up-to-date information.

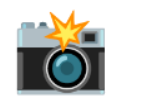

### **Additional Resources**

- > Tips to Select Volunteers For Your Students
- A Access Volunteer Clearance Records

Login to Salesforce to access volunteer clearance records for your school.

Read instructions for how to use the database here.

Volunteer Clearance Options & Checklist HERE >

> Frequently Asked Questions

## **2) CHECK VOLUNTEER CLEARANCE FOR YOUR SCHOOL**

#### **NAVIGATION:**

- 1. Once you've logged in, click "VOLUNTEER ASSIGNMENTS"*(5th from the left)* on the top bar.
- 2. Under "Volunteer Assignments" click the dropdown menu and select "Volunteer Assignments to School". This pulls up a list of everyone who is cleared to volunteer at your school.
	- Click the different section headers, you can filter the different categories. For example, click "CONTACT" to filter alphabetically by the first name, or, click "STATUS TYPE" to filter for the type of clearance that they have.

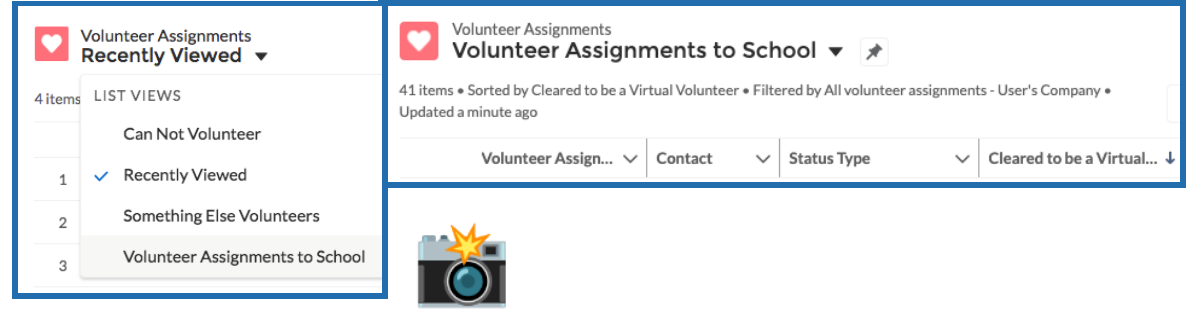

# **3) CLEARANCE DEFINITIONS**

Volunteers clearance is listed under the column **"STATUS TYPE"**. Here are the definitions for each status type and the full list is on the following page:

#### COLOR KEY

- May NOT volunteer
- May only volunteer if SUPERVISED in-person by an OUSD employee at all times
- May volunteer VIRTUALLY only
- May volunteer on an ongoing and UNSUPERVISED in-person basis

CANNOT VOLUNTEER - May NOT volunteer. They are either NOT allowed to legally or stopped volunteering.

Please visit our Webpage for [Educators](https://www.oaklandedfund.org/programs/volunteer/for-schools/) to see more details about CA Ed Code state-required volunteer clearance. Preview Volunteer [Clearance](https://www.oaklandedfund.org/wp-content/uploads/2021/08/Volunteer-Clearance-Options-Check-List-_-FY2122.pdf) Options & Checklist HERE >

# COMMUNITY MEMBERS STATUSES

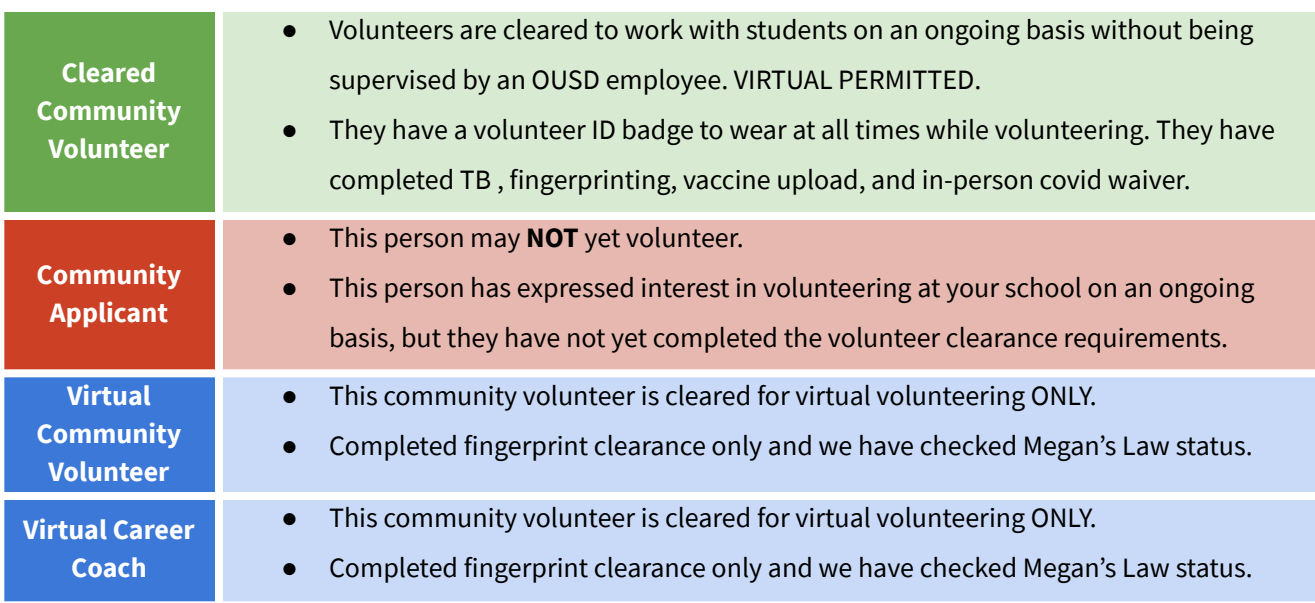

# PARENTS/GUARDIANS STATUSES

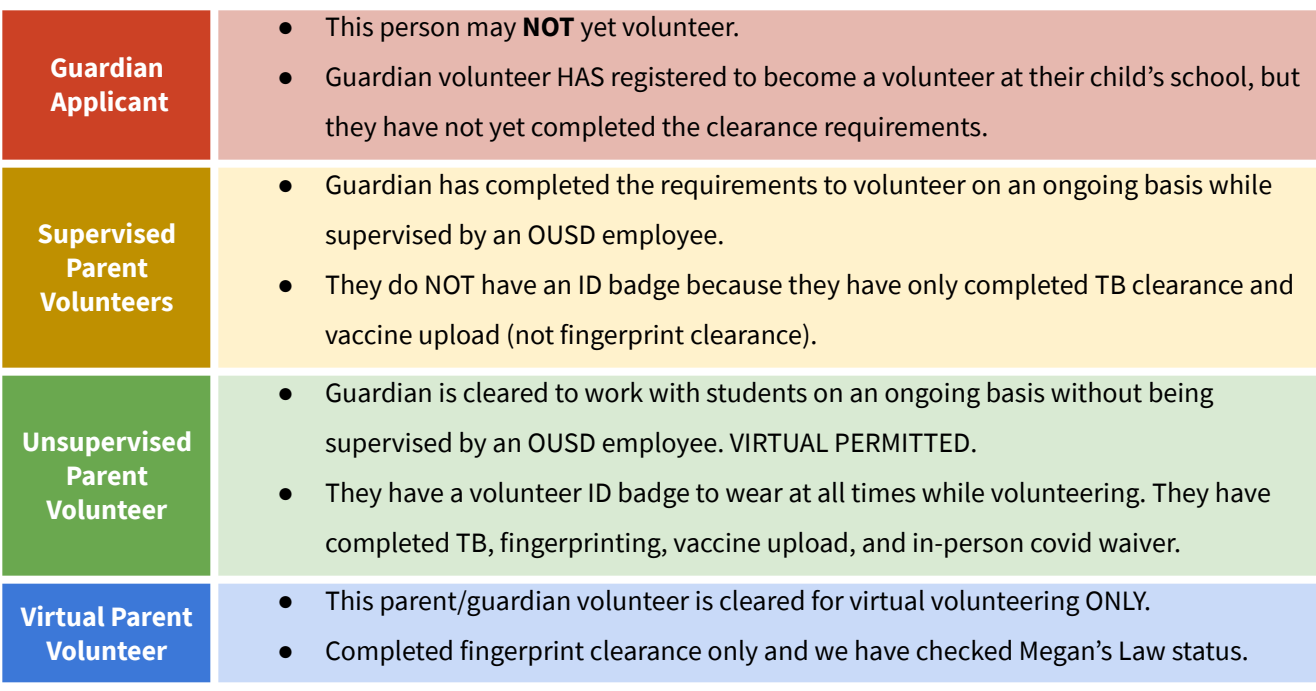

### **4) IDENTIFY WHAT A VOLUNTEER IS MISSING TO COMPLETE CLEARANCE**

### **OPTION A:** Parents/Guardians Check Their Own Status

- 1. Parents/guardians can view their volunteer status on our website: <https://www.oaklandedfund.org/programs/volunteer/parent-volunteers/>
- 2. **Select** "Check your existing volunteer status here >", type in their information, and view results.
- 3. Parents/guardians are prompted to update their information by using this link as well.

### **OPTION B: Educators Can Use The Database**

If a volunteer is listed as either a "Community Applicant" or "Parent Applicant", you can learn what they need to do to complete their volunteer clearance by visiting their "contact record".

- 1. **Click** on the name of the applicant. This will take you to a new page with information unique to this particular individual.
- 2. **Scroll down** to the section entitled "Clearance Information" to see what is missing.
	- $\circ$  If both of these dates are filled in, it means that the applicant did not sign the volunteer liability waiver that we send to them, or that they haven't yet submitted their vaccine card. Please email us asking us to resend it to this volunteer again [\(osv@oaklandedfund.org](mailto:osv@oaklandedfund.org)).

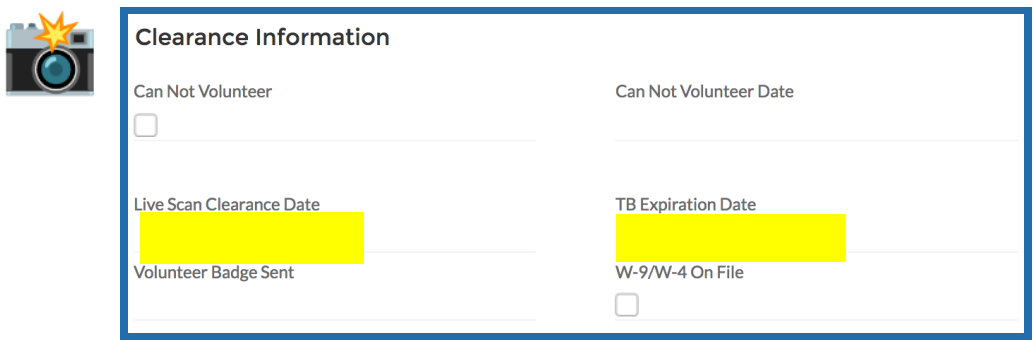

Please visit our Webpage for [Educators](https://www.oaklandedfund.org/programs/volunteer/for-schools/) to see more details about CA Ed Code state-required volunteer clearance. Preview Volunteer [Clearance](https://www.oaklandedfund.org/wp-content/uploads/2021/08/Volunteer-Clearance-Options-Check-List-_-FY2122.pdf) Options & Checklist HERE >

### **5. HOW TO EXPORT VOLUNTEER CLEARANCE REPORTS**

**Below are instructions for how to download a volunteer clearance report if you would like to do so. Feel free to send this report to anyone who needs it.**

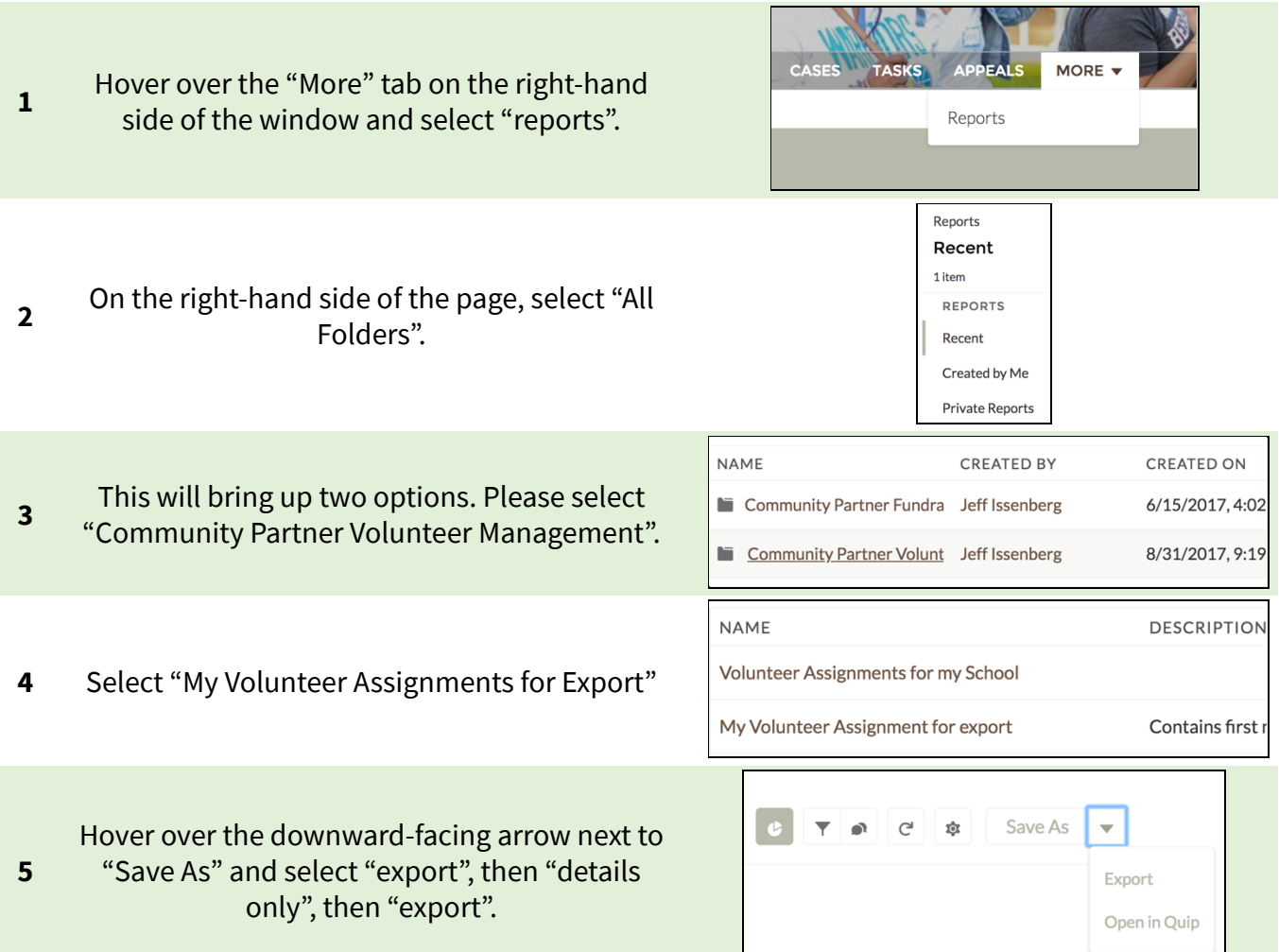

Please note that you can also filter your list to see only certain status types. Ex:

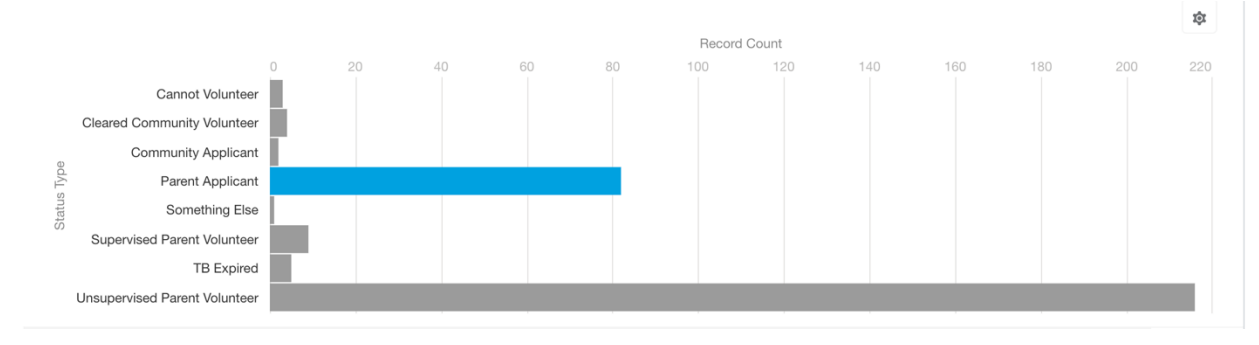